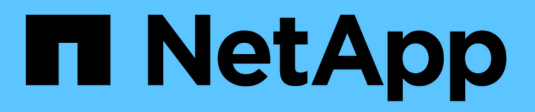

# **Cartes d'extension SAS**

E-Series Systems

NetApp March 06, 2023

This PDF was generated from https://docs.netapp.com/fr-fr/e-series/maintenance-ef600/sas-overviewsupertask-concept.html on March 06, 2023. Always check docs.netapp.com for the latest.

# **Table des matières**

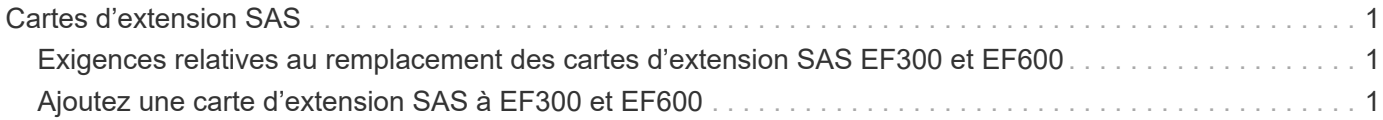

# <span id="page-2-0"></span>**Cartes d'extension SAS**

# <span id="page-2-1"></span>**Exigences relatives au remplacement des cartes d'extension SAS EF300 et EF600**

Si vous prévoyez d'ajouter une carte d'extension SAS à un système EF300 ou EF600, vérifiez les exigences suivantes.

- Vous devez suivre le ["Installation et configuration des systèmes de stockage EF300 et EF600"](https://docs.netapp.com/fr-fr/e-series/install-hw-ef600/index.html) pour configurer votre contrôleur.
- Vous devez mettre à jour votre micrologiciel avec la dernière version. Pour mettre à jour votre micrologiciel, suivez les instructions de la section ["Mise à niveau de SANtricity OS".](https://docs.netapp.com/fr-fr/e-series/upgrade-santricity/index.html)
- Vous devez planifier une fenêtre de maintenance des temps d'arrêt pour cette procédure. Vous ne pouvez pas accéder aux données de la matrice de stockage tant que vous n'avez pas terminé cette procédure avec succès.
- Vous devez effectuer cette tâche avec les deux boîtiers de contrôleur.
- Vous avez un bracelet ESD, ou vous avez pris d'autres précautions antistatiques.
- Vous avez un tournevis cruciforme n° 1.
- Vous disposez d'étiquettes pour identifier chaque câble connecté au boîtier du contrôleur.
- Vous disposez d'une station de gestion avec un navigateur qui peut accéder au gestionnaire système SANtricity du contrôleur. (Pour ouvrir l'interface System Manager, pointez le navigateur vers le nom de domaine ou l'adresse IP du contrôleur.)
- Une carte d'extension SAS peut être installée sur les contrôleurs EF300 dans le port 1 pour permettre l'extension du plateau de lecteur.
- Pour raccorder votre extension SAS, reportez-vous à la section ["Câblage du matériel E-Series"](https://docs.netapp.com/fr-fr/e-series/install-hw-cabling/index.html) pour obtenir des instructions.

# <span id="page-2-2"></span>**Ajoutez une carte d'extension SAS à EF300 et EF600**

Vous pouvez ajouter une carte d'extension SAS à un contrôleur EF300 ou EF600 pour permettre l'extension du plateau de lecteur.

#### **Description de la tâche**

Lorsque vous ajoutez une carte d'extension SAS, vous devez mettre la baie de stockage hors tension, installer la nouvelle carte d'extension SAS et mettre de nouveau sous tension.

#### **Avant de commencer**

- Révision ["Exigences relatives au remplacement des cartes d'extension SAS EF300 et EF600".](#page-2-1)
- Vous devez planifier une fenêtre de maintenance des temps d'arrêt pour cette procédure. Vous ne pouvez pas accéder aux données de la matrice de stockage tant que vous n'avez pas terminé cette procédure avec succès.

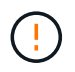

Cette procédure doit être effectuée avec les deux boîtiers de contrôleur. Les configurations de contrôleur HIC doivent correspondre exactement.

#### **Ce dont vous avez besoin**

- Une carte d'extension SAS compatible avec votre contrôleur.
- Un bracelet antistatique ou d'autres précautions antistatiques.
- Une zone de travail plate et sans électricité statique.
- Un tournevis cruciforme n° 1.
- Étiquettes permettant d'identifier chaque câble connecté au boîtier du contrôleur.
- Station de gestion avec un navigateur qui peut accéder au Gestionnaire système SANtricity du contrôleur. (Pour ouvrir l'interface System Manager, pointez le navigateur vers le nom de domaine ou l'adresse IP du contrôleur.)

## **Étape 1 : mettez le tiroir contrôleur hors ligne**

Mettez le tiroir contrôleur hors ligne pour ajouter en toute sécurité la carte d'extension SAS.

#### **Étapes**

1. Dans la page d'accueil de SANtricity System Manager, assurez-vous que la baie de stockage affiche un état optimal.

Si le statut n'est pas optimal, utilisez le gourou de la restauration ou contactez le support technique pour résoudre le problème. Ne pas poursuivre cette procédure.

2. Sauvegardez la base de données de configuration de la baie de stockage à l'aide de SANtricity System Manager.

Si un problème survient lorsque vous supprimez un contrôleur, vous pouvez utiliser le fichier enregistré pour restaurer votre configuration. Le système enregistre l'état actuel de la base de données de configuration RAID, qui inclut toutes les données des groupes de volumes et des pools de disques sur le contrôleur.

- Depuis System Manager :
	- i. Sélectionnez menu :support[Centre de support > Diagnostics].
	- ii. Sélectionnez **collecter les données de configuration**.
	- iii. Cliquez sur **collect**.

Le fichier est enregistré dans le dossier Téléchargements de votre navigateur sous le nom **configurationData-<arrayName>-<DateTime>.7z**.

- 3. Assurez-vous qu'aucune opération d'E/S n'est en cours entre la matrice de stockage et tous les hôtes connectés. Par exemple, vous pouvez effectuer les opérations suivantes :
	- Arrêtez tous les processus qui impliquent les LUN mappées du stockage vers les hôtes.
	- Assurez-vous qu'aucune application n'écrit de données sur les LUN mappées du stockage aux hôtes.
	- Démontez tous les systèmes de fichiers associés aux volumes de la baie.

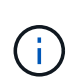

Les étapes exactes permettant d'arrêter les opérations d'E/S de l'hôte dépendent du système d'exploitation hôte et de la configuration, qui dépassent le cadre de ces instructions. Si vous ne savez pas comment arrêter les opérations d'E/S des hôtes dans votre environnement, essayez d'arrêter l'hôte.

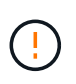

**Perte de données possible** — si vous poursuivez cette procédure pendant les opérations d'E/S, l'application hôte risque de perdre l'accès aux données car le stockage n'est pas accessible.

4. Attendez que les données de la mémoire cache soient écrites sur les disques.

La LED verte cache actif située à l'arrière de chaque contrôleur est allumée lorsque les données en cache ont besoin d'être écrites sur les disques. Vous devez attendre que ce voyant s'éteigne.

- 5. Sur la page d'accueil de SANtricity System Manager, sélectionnez **Afficher les opérations en cours**. Attendez que toutes les opérations soient terminées avant de poursuivre l'étape suivante.
- 6. Met le tiroir contrôleur hors tension.
	- a. Etiqueter puis débrancher les deux câbles d'alimentation du tiroir contrôleur.
	- b. Attendre que toutes les LED du tiroir contrôleur s'éteignent.

## **Étape 2 : déposer le boîtier du contrôleur**

Retirez le boîtier du contrôleur pour pouvoir ajouter la nouvelle carte d'extension SAS.

#### **Étapes**

- 1. Placez un bracelet antistatique ou prenez d'autres précautions antistatiques.
- 2. Etiqueter chaque câble relié au boîtier du contrôleur.
- 3. Débrancher tous les câbles du boîtier du contrôleur.

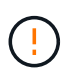

Pour éviter de dégrader les performances, ne pas tordre, plier, pincer ou marcher sur les câbles.

- 4. Vérifiez que la LED du cache actif située à l'arrière du contrôleur est éteinte.
- 5. Appuyez sur les poignées situées de chaque côté du contrôleur et tirez-les vers l'arrière jusqu'à ce qu'elles soient sorties du tiroir.

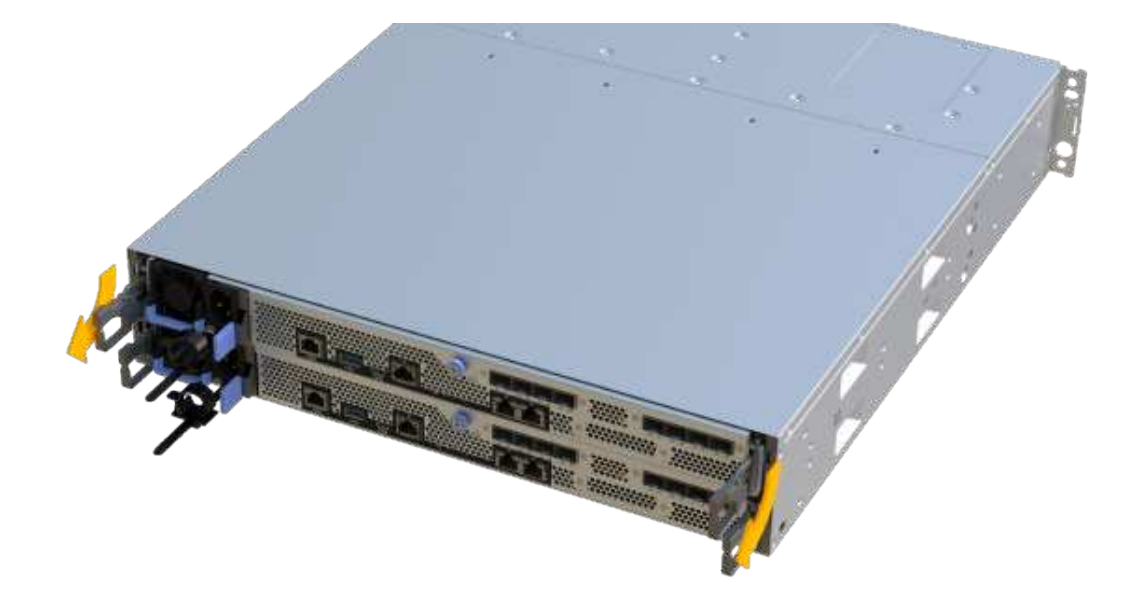

6. A l'aide de deux mains et des poignées, faites glisser le boîtier du contrôleur hors de l'étagère. Lorsque l'avant du contrôleur est libre du boîtier, tirez-le complètement à l'aide de deux mains.

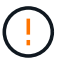

Toujours utiliser deux mains pour soutenir le poids d'un boîtier de contrôleur.

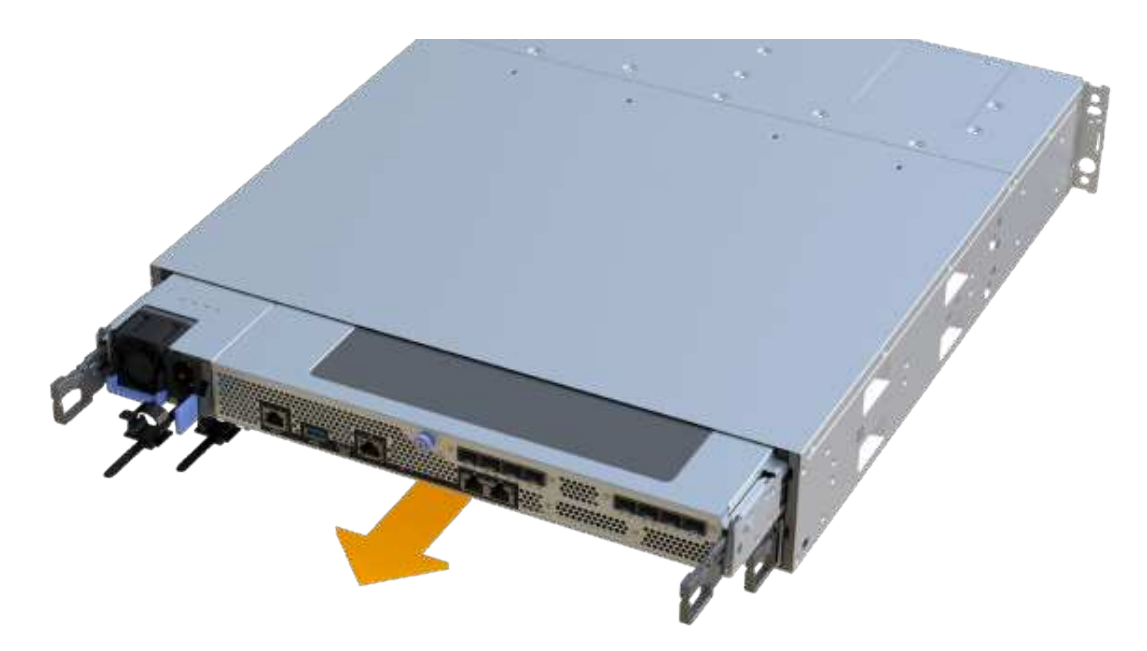

7. Placez le boîtier du contrôleur sur une surface plane et exempte d'électricité statique.

## **Étape 3 : ajoutez la nouvelle carte d'extension SAS**

Installez la carte d'extension SAS pour permettre l'extension du plateau de lecteur.

#### **Étapes**

- 1. Retirez le capot du boîtier du contrôleur en dévissant la vis à molette unique et en soulevant le couvercle.
- 2. Vérifiez que la LED verte située dans le contrôleur est éteinte.

Si ce voyant vert est allumé, le contrôleur utilise toujours l'alimentation de la batterie. Vous devez attendre que ce voyant s'éteigne avant de retirer des composants.

- 3. À l'aide d'un tournevis cruciforme n° 1, retirez les deux vis qui fixent la façade au boîtier du contrôleur, puis retirez la façade avant.
- 4. Alignez la vis moletée unique de la carte d'extension SAS avec le trou correspondant du contrôleur, puis alignez le connecteur situé au bas de la carte d'extension avec le connecteur d'interface de la carte d'extension sur la carte contrôleur.

Veillez à ne pas rayer ou heurter les composants au bas de la carte d'extension SAS ou en haut de la carte contrôleur.

- 5. Abaissez avec précaution la carte d'extension SAS en place et insérez le connecteur de la carte d'extension en appuyant doucement sur la carte d'extension.
- 6. Serrez à la main la vis moletée de la carte d'extension SAS.

N'utilisez pas de tournevis, sinon vous risquez de trop serrer les vis.

7. À l'aide d'un tournevis cruciforme n° 1, fixez la façade que vous avez retirée du boîtier de contrôleur d'origine sur le nouveau boîtier de contrôleur à l'aide des deux vis.

### **Étape 4 : réinstallez le boîtier du contrôleur**

Après avoir installé la nouvelle carte d'extension SAS, réinstallez le boîtier du contrôleur dans le tiroir du contrôleur.

#### **Étapes**

- 1. Abaissez le capot du boîtier du contrôleur et fixez la vis à molette.
- 2. Tout en appuyant sur les poignées du contrôleur, faites glisser délicatement le boîtier du contrôleur jusqu'à ce qu'il se place dans le tiroir du contrôleur.

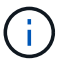

Le contrôleur émet un déclic sonore lorsqu'il est correctement installé dans le tiroir.

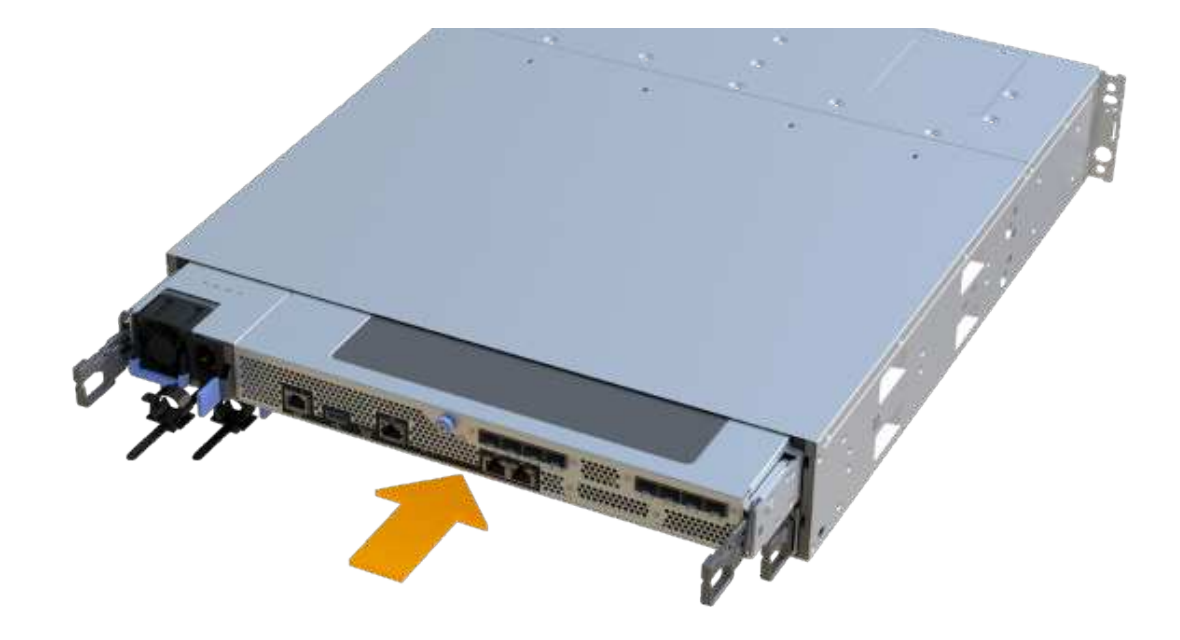

## **Étape 5 : ajout complet de carte d'extension SAS**

Placez le contrôleur en ligne, collectez les données de support et reprenez les opérations.

#### **Étapes**

- 1. Branchez les câbles d'alimentation pour mettre le contrôleur en ligne.
- 2. Pendant le démarrage du contrôleur, vérifiez les LED du contrôleur.
	- Le voyant d'avertissement orange reste allumé.
	- Les voyants Host Link peuvent être allumés, clignotants ou éteints, selon l'interface hôte.
- 3. Une fois le contrôleur reen ligne, vérifiez que son état est optimal et vérifiez les LED d'avertissement du tiroir contrôleur.

Si l'état n'est pas optimal ou si l'un des voyants d'avertissement est allumé, vérifiez que tous les câbles sont correctement installés et que le boîtier du contrôleur est correctement installé. Au besoin, déposer et réinstaller le boîtier du contrôleur.

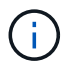

Si vous ne pouvez pas résoudre le problème, contactez le support technique.

4. Cliquez sur Menu:matériel [support > Centre de mise à niveau] pour vous assurer que la dernière version de SANtricity OS est installée.

Au besoin, installez la dernière version.

- 5. Vérifiez que tous les volumes ont été renvoyés au propriétaire préféré.
	- a. Sélectionnez **Storage › volumes**. Dans la page **tous les volumes**, vérifiez que les volumes sont distribués à leurs propriétaires préférés. Sélectionnez **More › change Ownership** pour afficher les propriétaires de volumes.
- b. Si les volumes appartiennent tous au propriétaire préféré, passez à l'étape 6.
- c. Si aucun volume n'est renvoyé, vous devez le renvoyer manuellement. Accédez au **plus › redistribuez les volumes**.
- d. Si seulement certains volumes sont renvoyés à leurs propriétaires préférés après la distribution automatique ou manuelle, vous devez vérifier le Recovery Guru pour les problèmes de connectivité hôte.
- e. S'il n'y a pas de Recovery Guru présent ou si vous suivez les étapes de Recovery guru, les volumes ne sont toujours pas retournés à leurs propriétaires préférés contactez le support.
- 6. Collecte des données de support de votre baie de stockage à l'aide de SANtricity System Manager
	- a. Sélectionnez menu :support[Centre de support > Diagnostics].
	- b. Sélectionnez **collecter les données de support**.
	- c. Cliquez sur **collect**.

Le fichier est enregistré dans le dossier Téléchargements de votre navigateur portant le nom **supportdata.7z**.

7. Répétez cette tâche avec le second boîtier de contrôleur.

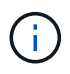

Pour raccorder votre extension SAS, reportez-vous à la section ["Câblage du matériel E-Series"](https://docs.netapp.com/fr-fr/e-series/install-hw-cabling/index.html) pour obtenir des instructions.

#### **Et la suite ?**

Le processus d'ajout d'une carte d'extension SAS dans votre matrice de stockage est terminé. Vous pouvez reprendre les opérations normales.

#### **Informations sur le copyright**

Copyright © 2023 NetApp, Inc. Tous droits réservés. Imprimé aux États-Unis. Aucune partie de ce document protégé par copyright ne peut être reproduite sous quelque forme que ce soit ou selon quelque méthode que ce soit (graphique, électronique ou mécanique, notamment par photocopie, enregistrement ou stockage dans un système de récupération électronique) sans l'autorisation écrite préalable du détenteur du droit de copyright.

Les logiciels dérivés des éléments NetApp protégés par copyright sont soumis à la licence et à l'avis de nonresponsabilité suivants :

CE LOGICIEL EST FOURNI PAR NETAPP « EN L'ÉTAT » ET SANS GARANTIES EXPRESSES OU TACITES, Y COMPRIS LES GARANTIES TACITES DE QUALITÉ MARCHANDE ET D'ADÉQUATION À UN USAGE PARTICULIER, QUI SONT EXCLUES PAR LES PRÉSENTES. EN AUCUN CAS NETAPP NE SERA TENU POUR RESPONSABLE DE DOMMAGES DIRECTS, INDIRECTS, ACCESSOIRES, PARTICULIERS OU EXEMPLAIRES (Y COMPRIS L'ACHAT DE BIENS ET DE SERVICES DE SUBSTITUTION, LA PERTE DE JOUISSANCE, DE DONNÉES OU DE PROFITS, OU L'INTERRUPTION D'ACTIVITÉ), QUELLES QU'EN SOIENT LA CAUSE ET LA DOCTRINE DE RESPONSABILITÉ, QU'IL S'AGISSE DE RESPONSABILITÉ CONTRACTUELLE, STRICTE OU DÉLICTUELLE (Y COMPRIS LA NÉGLIGENCE OU AUTRE) DÉCOULANT DE L'UTILISATION DE CE LOGICIEL, MÊME SI LA SOCIÉTÉ A ÉTÉ INFORMÉE DE LA POSSIBILITÉ DE TELS DOMMAGES.

NetApp se réserve le droit de modifier les produits décrits dans le présent document à tout moment et sans préavis. NetApp décline toute responsabilité découlant de l'utilisation des produits décrits dans le présent document, sauf accord explicite écrit de NetApp. L'utilisation ou l'achat de ce produit ne concède pas de licence dans le cadre de droits de brevet, de droits de marque commerciale ou de tout autre droit de propriété intellectuelle de NetApp.

Le produit décrit dans ce manuel peut être protégé par un ou plusieurs brevets américains, étrangers ou par une demande en attente.

LÉGENDE DE RESTRICTION DES DROITS : L'utilisation, la duplication ou la divulgation par le gouvernement sont sujettes aux restrictions énoncées dans le sous-paragraphe (b)(3) de la clause Rights in Technical Data-Noncommercial Items du DFARS 252.227-7013 (février 2014) et du FAR 52.227-19 (décembre 2007).

Les données contenues dans les présentes se rapportent à un produit et/ou service commercial (tel que défini par la clause FAR 2.101). Il s'agit de données propriétaires de NetApp, Inc. Toutes les données techniques et tous les logiciels fournis par NetApp en vertu du présent Accord sont à caractère commercial et ont été exclusivement développés à l'aide de fonds privés. Le gouvernement des États-Unis dispose d'une licence limitée irrévocable, non exclusive, non cessible, non transférable et mondiale. Cette licence lui permet d'utiliser uniquement les données relatives au contrat du gouvernement des États-Unis d'après lequel les données lui ont été fournies ou celles qui sont nécessaires à son exécution. Sauf dispositions contraires énoncées dans les présentes, l'utilisation, la divulgation, la reproduction, la modification, l'exécution, l'affichage des données sont interdits sans avoir obtenu le consentement écrit préalable de NetApp, Inc. Les droits de licences du Département de la Défense du gouvernement des États-Unis se limitent aux droits identifiés par la clause 252.227-7015(b) du DFARS (février 2014).

#### **Informations sur les marques commerciales**

NETAPP, le logo NETAPP et les marques citées sur le site<http://www.netapp.com/TM>sont des marques déposées ou des marques commerciales de NetApp, Inc. Les autres noms de marques et de produits sont des marques commerciales de leurs propriétaires respectifs.